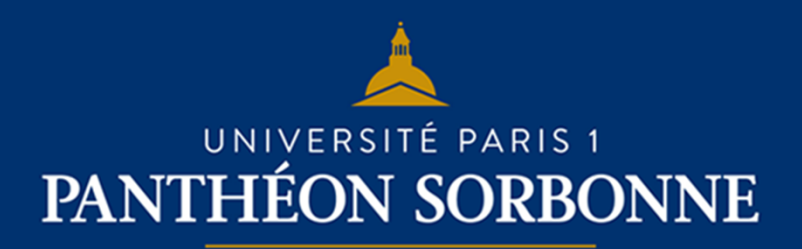

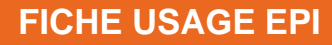

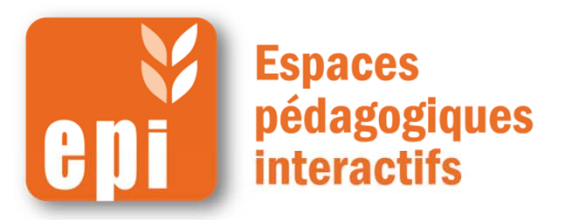

### **Ajouter un glossaire en 5 minutes**

- Le glossaire, créé par l'enseignant, est alimenté par les étudiants. Ceux-ci peuvent :
	- Créer et gérer une liste de définitions, comme un dictionnaire
	- Collecter et organiser des ressources ou des informations.

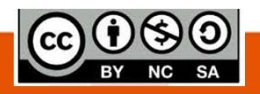

# **Étape 1: créer un glossaire**

Dans votre espace de cours, cliquer en haut à droite sur « **Activer le mode édition**»Dans la section voulue, cliquer sur « **Ajouter une activité ou une ressource** »

Puis, dans « **Activités** », sélectionner « **Glossaire** » et cliquer sur « **Ajouter** ».

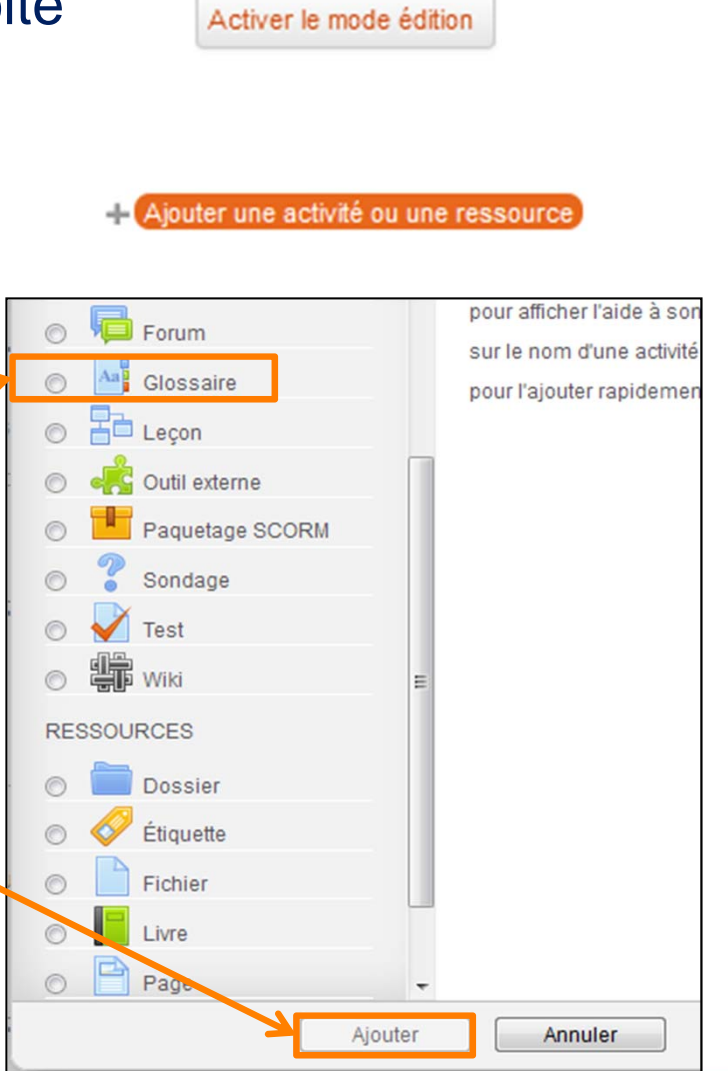

# **Étape 1: créer un glossaire**

Donner un titre (« Nom ») et la consigne et/ou des explications dans « Description ».

**NB** : Pour le titre, préférer les verbes d'action, par ex. : « rédiger un article du glossaire sur le fauvisme ».

Vous pouvez aussi :

 Choisir si ce glossaire est le principal ou un glossaire secondaire. C'est-à-dire qu'il est possible de créer des glossaires secondaires

(thématiques, par exemples) dont les articles peuvent alimenter un glossaire principal) ;

Limiter le nombre d'article par page ;

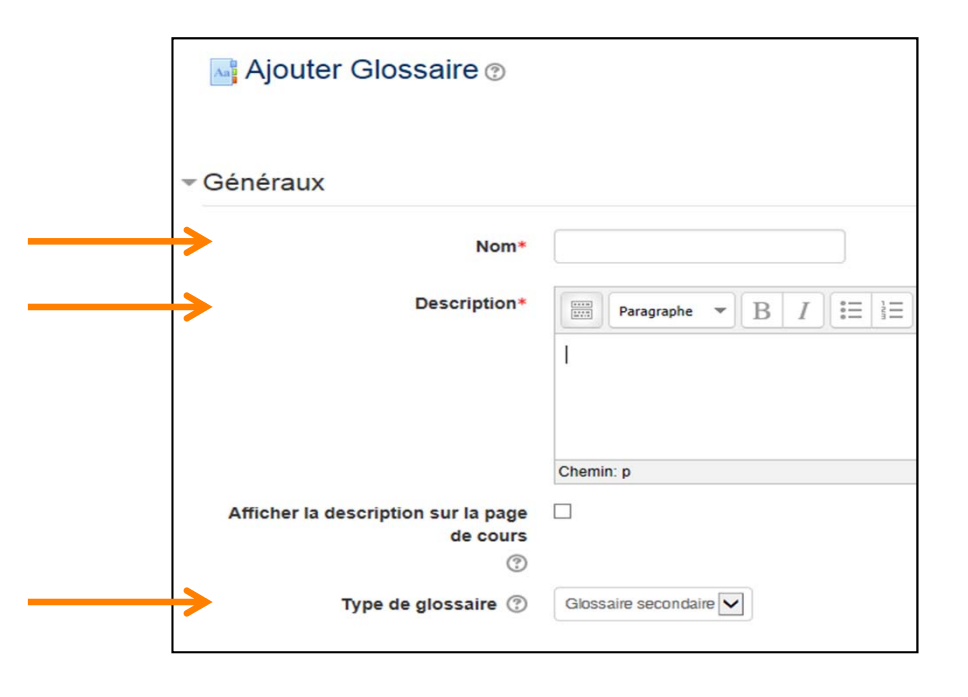

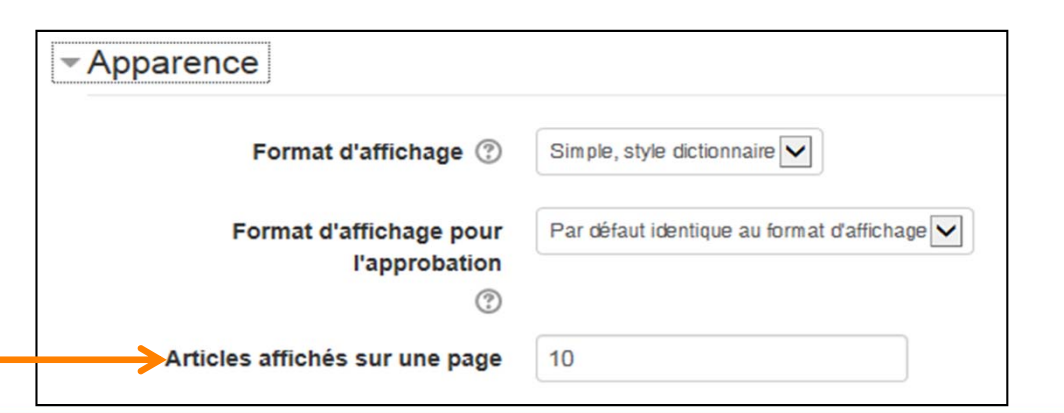

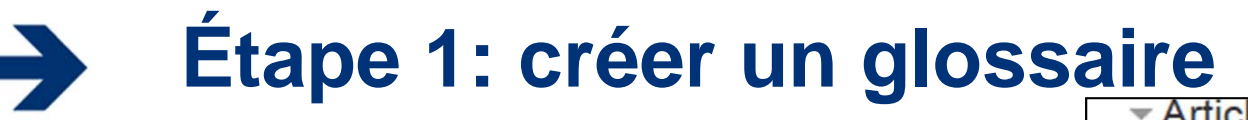

Vous pouvez également :

- • décider que les articles publiés par les étudiants apparaissent sans votre approbation ;
- • permettre aux participants de commenter les articles.
- $\bullet$ activer les liens automatiques chaque fois qu'un mot du glossaire apparaît dans le cours, il devient un lien cliquable vers le glossaire ;
- choisir le style d'affichage :
- « Simple, style dictionnaire » (conseillé);
- « Encyclopédie » : affiche l'auteur et les images jointes.
- •évaluer les articles du glossaire.

Et enfin, en bas de page, cliquer sur « **Enregistrer et revenir au cours** ».

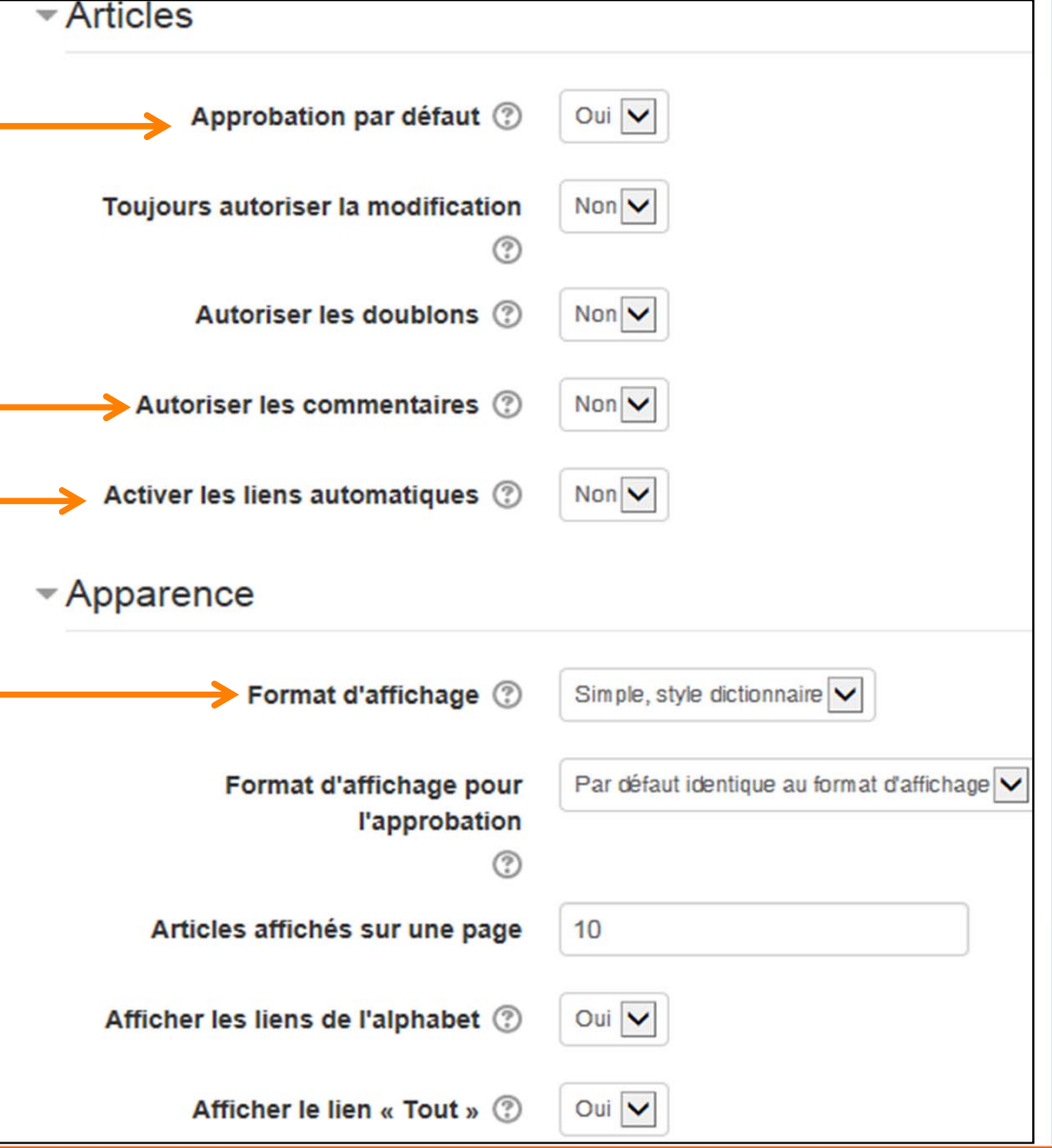

## **Étape 2 : ajouter les articles au glossaire**

### Enseignants et étudiants peuvent ajouter des articles.

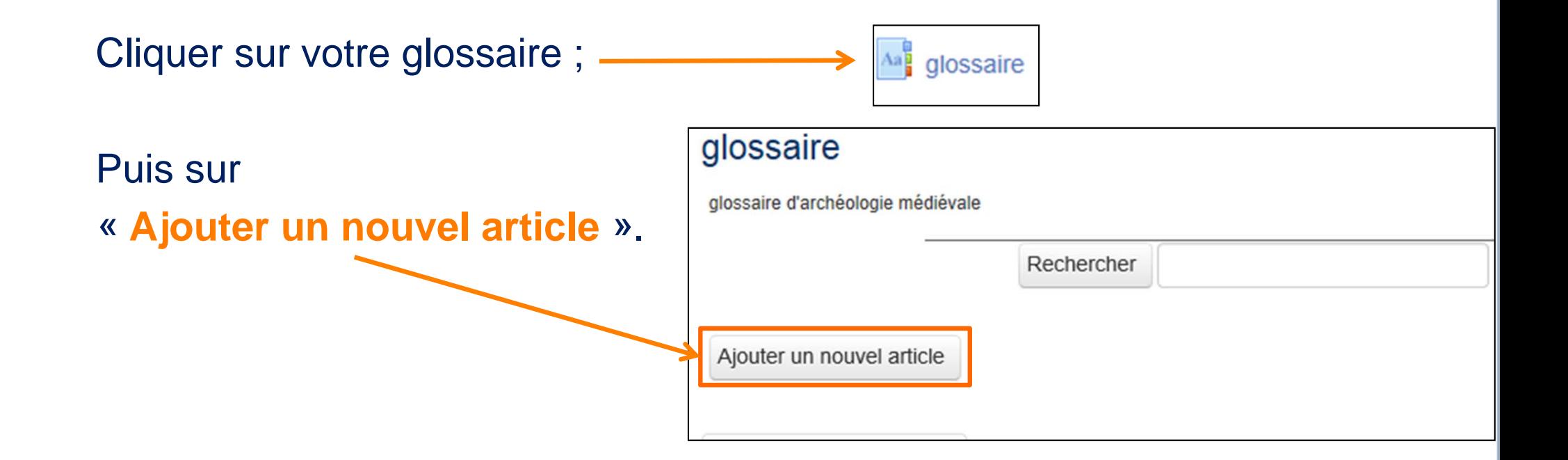

## **Étape 2 : ajouter les articles au glossaire**

Remplir les différents champs de l'article puis cliquer sur « **Enregistrer** » Exemple de présentation avec le style « Encyclopédie ».

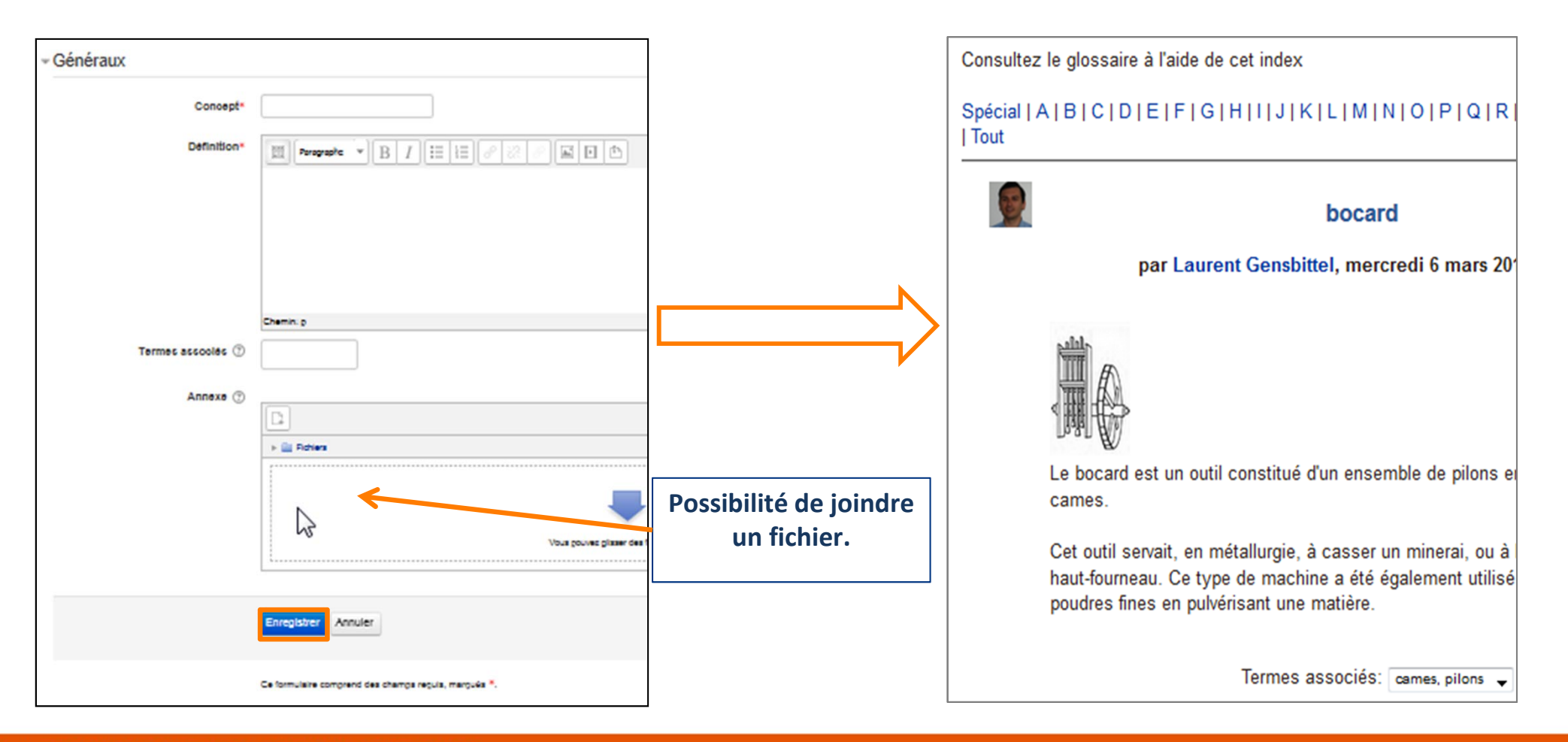

### **Exemples d'utilisation**

#### Un glossaire peut être utilisé pour réaliser :

- $\mathcal{L}_{\mathcal{A}}$ Une banque de termes techniques construite de façon collaborative ;
- $\Box$ Un annuaire dans lequel les participants ajoutent leur nom et se présentent ;
- $\mathcal{L}_{\mathcal{A}}$ La mise en commun de fiches de lectures rédigées par les étudiants ;
- $\mathcal{L}_{\mathcal{A}}$ Une compilation de trucs et astuces utiles sur un sujet particulier ;
- $\mathcal{L}_{\mathcal{A}}$ Une zone de partage de vidéos, d'images ou de sons ;
- $\blacksquare$ Une ressource permettant la révision de faits à mémoriser.

#### La réalisation du glossaire peut être effectuée :

- Par l'enseignant pour la mettre à disposition de ses étudiants ;
- Par les étudiants dans le cadre d'une activité pédagogique.